## **Import degli utenti**

L'import degli utenti viene effettuato dalla sottopagina Utenti del menu principale Utenti.

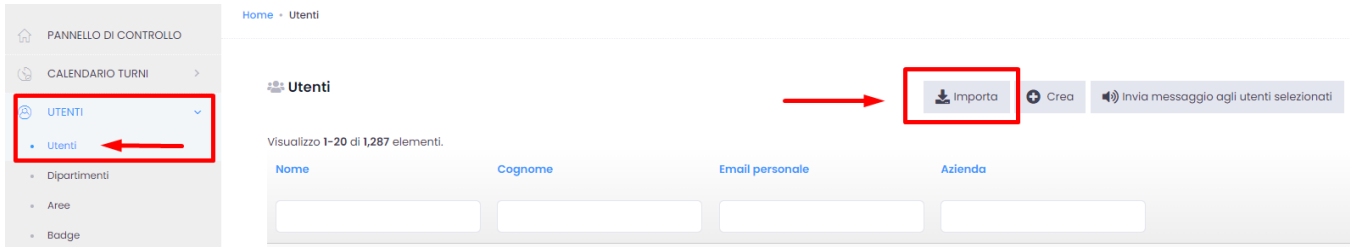

## Cliccando su Importa si aprirà la pagina seguente:

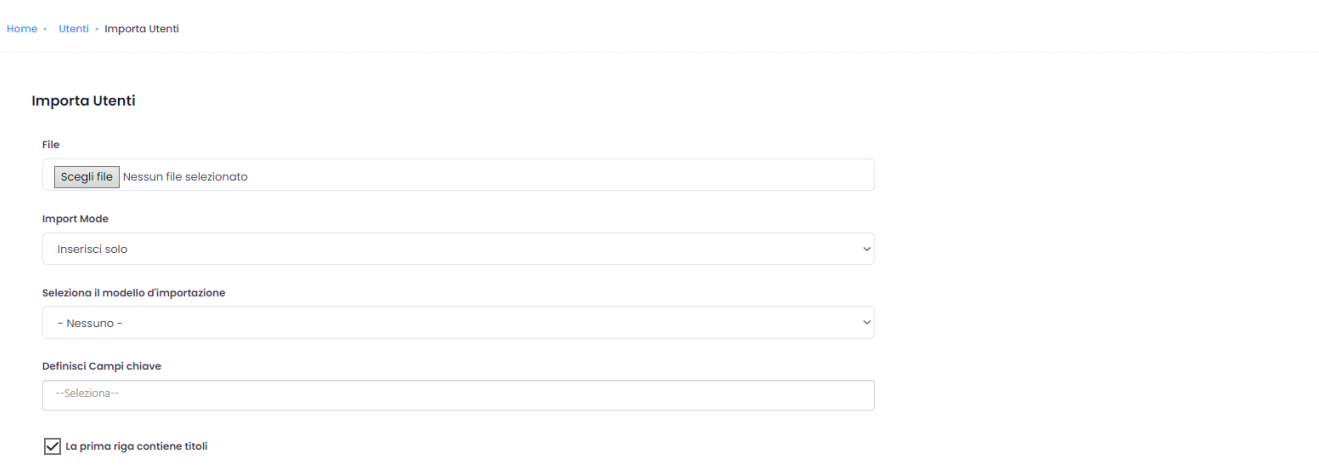

L'import viene eseguito caricando il file Excel tramite il click su , compilando almeno i campi delle colonne nome, cognome e contatto.

**N.B.** Per un import dei dati facilitato è consigliabile utilizzare il modello Excel preimpostato, scaricabile cliccando sul foglio sottostante:

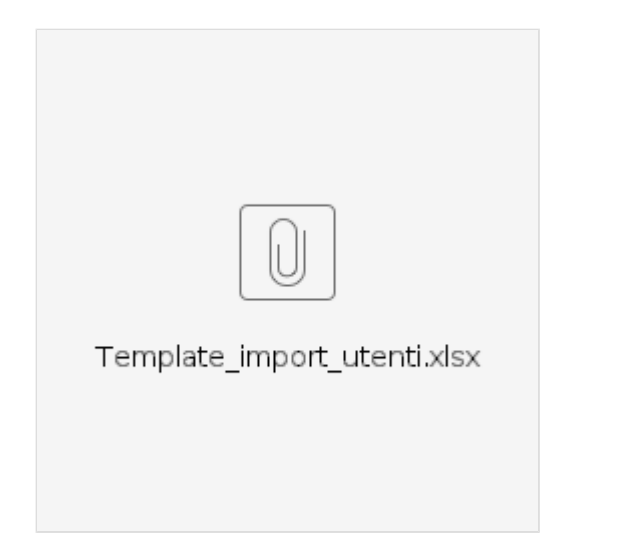

Si può scegliere tra tre modi diversi di importazione:

- Inserisci/Aggiorna da utilizzare quando si vuole aggiungere dati o aggiornare quelli esistenti
- Inserisci da utilizzare quando non ci sono dati esistenti e tutti devono essere inseriti ex-novo
- Senza una chiave primaria da utilizzare quando non si vuole inserire dati nei campi ritenuti primari come nome, cognome etc. (non consigliabile)

Nel caso in cui dei modelli/template siano già stati creati precedentemente, è possibile selezionarne uno dal menu a tendina Seleziona il modello d'importazione. Nel caso contrario non effettuare alcuna scelta e lasciare il campo vuoto come nell'immagine di seguito:

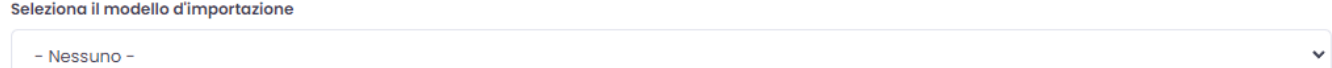

Dal menu a tendina Definisci campi chiave selezioniamo le label che definiscono gli utenti e sostanzialmente corrispondono alle colonne excel del template.

Spuntando la casella Attiva la linea di intestazione, nei campi prima della riga del foglio excel verranno visualizzate le denominazioni delle specifiche colonne: nome, cognome, data di nascita etc.

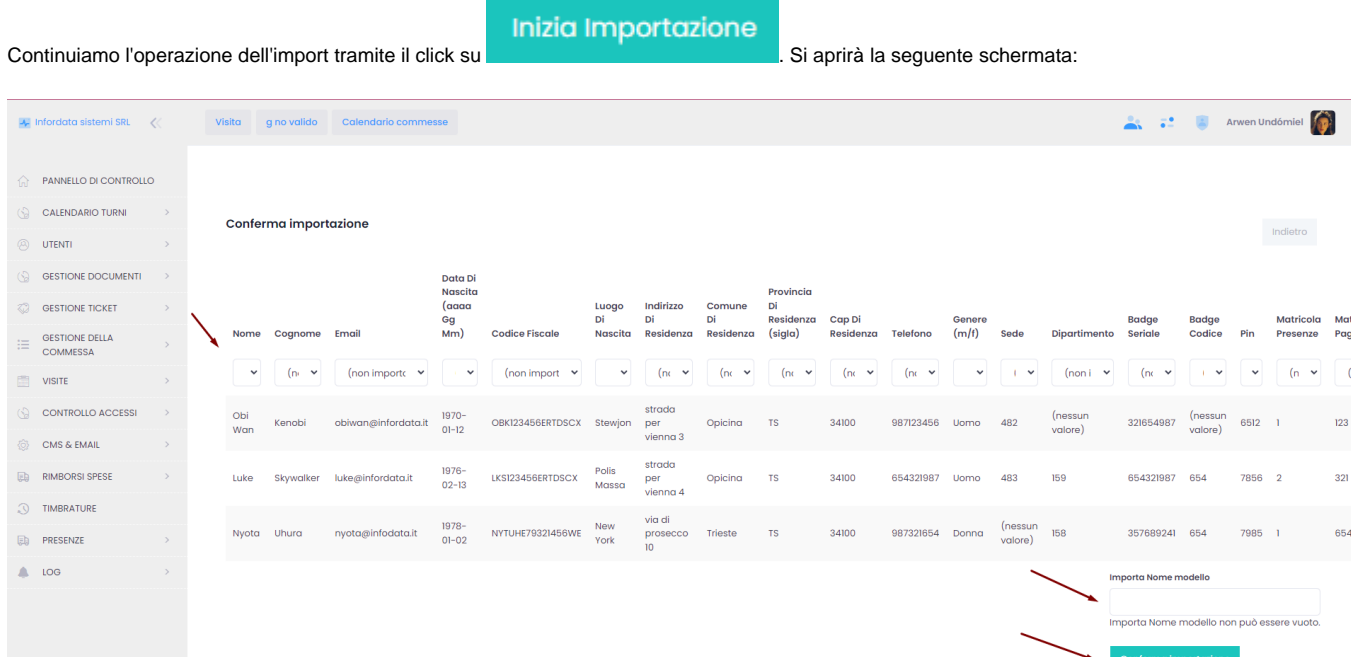

In alto nei menu a tendina vanno associati i campi da importare,

Importa Nome modello indicare il tipo di modello di importazione, se per effettuare importazioni precedenti si era già definito un modello di importazione, altrimenti lasciare - nessuno -.

Cliccando su conferma importazione concludiamo l'import dei dati utente.